# **GS-SR114 series Rackmount Server System Installation Guide**

REV. 2.0, JUL. 2002 22ME2-SR114R-01

# **Contents**

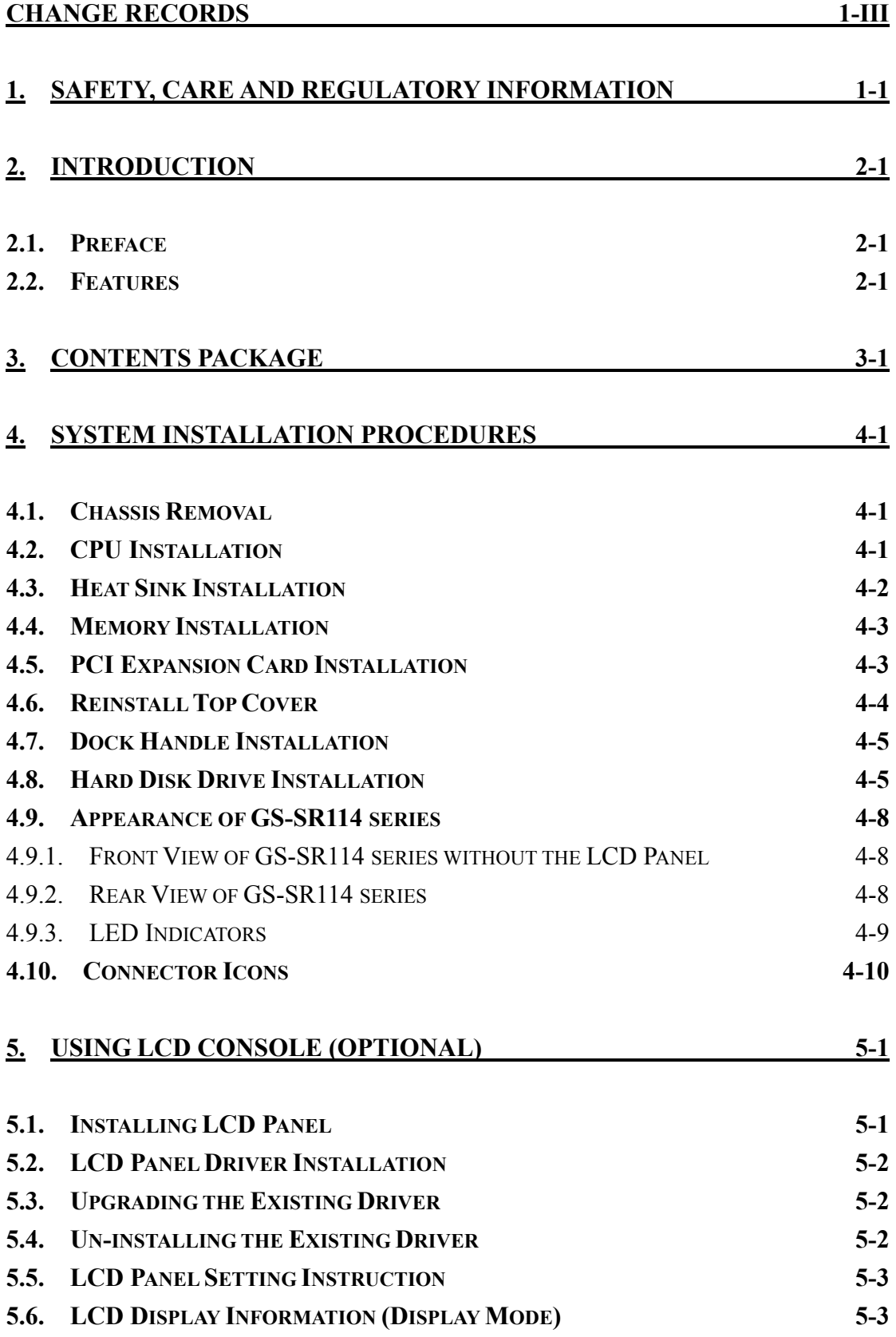

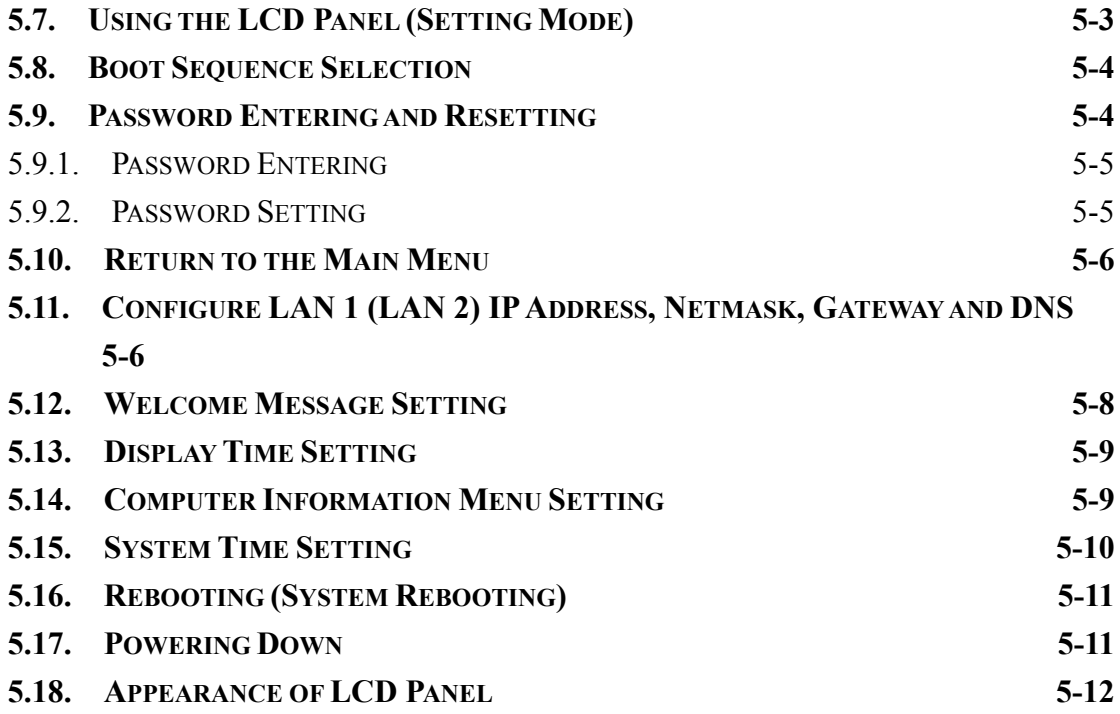

**The author assumes no responsibility for any errors or omissions that may appear in this document nor does the author make a commitment to update the information contained herein.** 

**Third-party brands and names are the property of their respective owners.** 

**Third-party brands and names are the property of their respective owners.** 

**Please do not remove any labels on server system, this may void the warranty of this server.** 

**Due to rapid change in technology, some of the specifications might be out of date before publication of this booklet.** 

<span id="page-4-0"></span>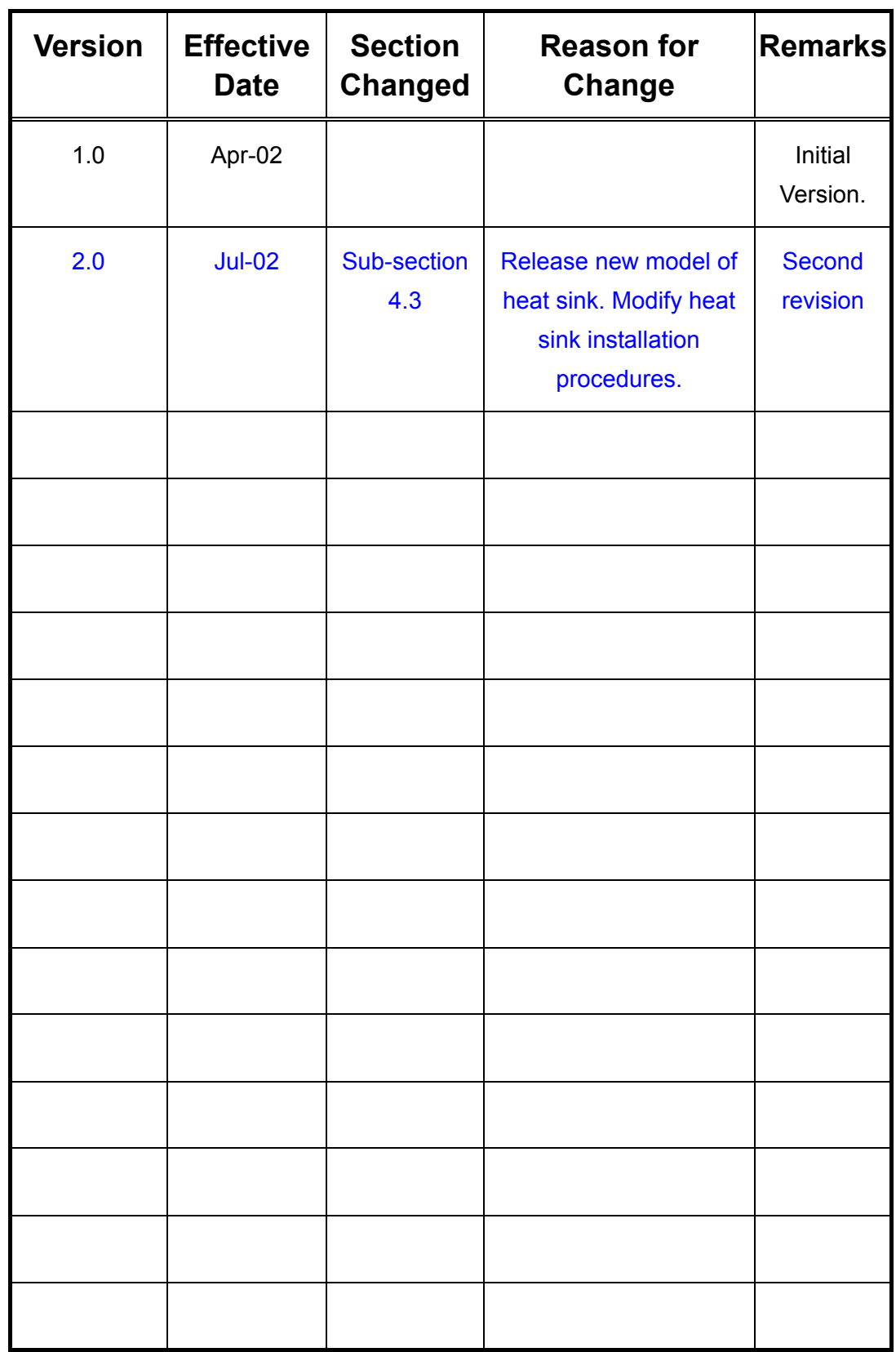

# **Change Records**

# <span id="page-6-0"></span>**1. Safety, Care and Regulatory Information**

# **Important safety information**

Read and follow all instructions marked on the product and in the documentation before you operate your system. Retain all safety and operating instructions for future use.

- $\blacksquare$  The product should be operated only from the type of power source indicated on the rating label.
- If your computer has a voltage selector switch, make sure that the switch is in the proper position for your area. The voltage selector switch is set at the factory to the correct voltage.
- The plug-socket combination must be accessible at all times because it serves as the main disconnecting device.
- All product shipped with a three-wire electrical grounding-type plug only fits into a grounding-type power outlet. This is a safety feature. The equipment grounding should be in accordance with local and national electrical codes. The equipment operates safely when it is used in accordance with its marked electrical ratings and product usage instructions
- Do not use this product near water or a heat source.
- Set up the product on a stable work surface or so as to ensure stability of the system.
- Openings in the case are provided for ventilation. Do not block or cover these openings. Make sure you provide adequate space around the system for ventilation when you set up your work area. Never insert objects of any kind into the ventilation openings.
- $\blacksquare$  To avoid electrical shock, always unplug all power cables and modem cables from the wall outlets before removing covers.
- Allow the product to cool before removing covers or touching internal components.

# **Precautions for Products With Laser Devices**

Observe the following precautions for laser devices:

 Do not open the CD-ROM drive, make adjustments, or perform procedures on a laser device other than those specified in the product's documentation.

Only authorized service technicians should repair laser devices.

# **Precautions for Products With Modems, Telecommunications, or Local Area Network Options**

Observe the following guidelines when working with options:

- Do not connect or use a modem or telephone during a lightning storm. There may be a risk of electrical shock from lightning.
- To reduce the risk of fire, use only No. 26 AWG or larger telecommunications line cord.
- Do not plug a modem or telephone cable into the network interface controller (NIC) receptacle.
- Disconnect the modem cable before opening a product enclosure, touching or installing internal components, or touching an uninsulated modem cable or jack.
- Do not use a telephone line to report a gas leak while you are in the vicinity of the leak.

#### **Federal Communications Commission (FCC) Statement**

**Note:** This equipment has been tested and found to comply with the limits for a Class B digital device, pursuant to Part 15 of the FCC Rules. These limits are designed to provide reasonable protection against harmful interference when the equipment is operated in a commercial environment. This equipment generates, uses, and can radiate radio frequency energy and, if not installed and used in accordance with the instruction manual, may cause harmful interference to radio communications. Operation of this equipment in a residential area is likely to cause harmful interference in which case the user will be required to correct the interference at his own expense.

Properly shielded and grounded cables and connectors must be used in order to meet FCC emission limits. Neither the provider nor the manufacturer are responsible for any radio or television interference caused by using other than recommended cables and connectors or by unauthorized changes or modifications to this equipment. Unauthorized changes or modifications could void the user's authority to operate the equipment.

This device complies with Part 15 of the FCC Rules. Operation is subject to the following two conditions:

(1) this device may not cause harmful interference, and

(2) this device must accept any interference received, including interference that may cause undesired operation.

#### **FCC part 68 (applicable to products fitted with USA modems)**

The modem complies with Part 68 of the FCC Rules. On this equipment is a label that contains, among other information, the FCC registration number and Ringer Equivalence Number (REN) for this equipment. You must, upon request, provide this information to your telephone company.

If your telephone equipment causes harm to the telephone network, the Telephone Company may discontinue your service temporarily. If possible, they will notify in advance. But, if advance notice is not practical, you will be notified as soon as possible. You will be informed of your right to file a complaint with the FCC.

Your telephone company may make changes in its facilities, equipment, operations, or procedures that could affect proper operation of your equipment. If they do, you will be notified in advance to give you an opportunity to maintain uninterrupted telephone service. The FCC prohibits this equipment to be connected to party lines or coin-telephone service. The FCC also requires the transmitter of a FAX transmission be properly identified (per FCC Rules Part 68, Sec. 68.381 (c) (3)).

/ for Canadian users only /

#### **Canadian Department of Communications Compliance Statement**

This digital apparatus does not exceed the Class B limits for radio noise emissions from digital apparatus as set out in the radio interference regulations of Industry Canada. Le présent appareil numérique n'émet pas de bruits radioélectriques dépassant les limites applicables aux appareils numériques de Classe B prescrites dans le règlement sur le brouillage radioélectrique édicté par Industrie Canada.

# **DOC notice (for products fitted with an Industry Canada-compliant modem)**

The Canadian Department of Communications label identifies certified equipment. This certification means that the equipment meets certain telecommunications network protective, operational and safety requirements. The Department does not guarantee the equipment will operate to the user satisfaction.

Before installing this equipment, users ensure that it is permissible to be connected to the facilities of the local Telecommunications Company. The equipment must also be installed using an acceptable method of connection. The customer should be aware that compliance with the above conditions might not prevent degradation of service in some situations. Repairs to certified equipment should be made by an authorized Canadian maintenance facility designated by the supplier. Any repairs or alterations made by the user to this equipment, or equipment malfunctions, may give the telecommunications company cause to request the user to disconnect the equipment.

Users should ensure for their own protection that the electrical ground connections of the power utility, telephone lines and internal metallic water pipe system, if resent are connected together. This precaution may be particularly important in rural areas.

**Caution:** Users should not attempt to make such connections themselves, but should contact the appropriate electric inspection authority, or electrician, as appropriate.

**NOTICE:** The Load Number (LN) assigned to each terminal device denotes the percentage of the total load to be connected to a telephone loop which is used by the device, to prevent overloading. The termination on a loop may consist of any combination of devices subject only to the requirement that the sum of the Load Numbers of all the devices does not exceed 100.

/ for European users only /

# **European Community Directive Conformance Statement**

This product is in conformity with the protection requirements of EC Council Low Voltage Directive (Safety) 73/23/EEC, EMC Directive 89/336/EEC on the approximation of the laws of the Member States relating to electro-magnetic compatibility.

# **R&TTE Directive (applicable to products fitted with European modems)**

This modem does not require any physical and/or software additional switch settings from the User and is suitable for use only on telephone lines provided with Multi-Frequency Dialing facilities.

The equipment has been approved in accordance with Council Decision 99/5/EC on radio equipment and terminal telecommunication equipment and the mutual recognition of their conformity.

# <span id="page-12-0"></span>**2. Introduction**

# **2.1. Preface**

This installation guide will assist you in installing all the essential components for rack mount server system. For your protection, please read and understand al of the safety and operating instructions regarding your Gigabyte Server and retain for future reference.

In order to get the optimal usage of your server, please pay attention to the following tips:

- Go through the installation guide carefully before starting the system installation processes.
- $\bullet$  Keep the system away from static and magnetic field.
- $\bullet$  Do not apply any cleaning solutions directly to the system.

# **2.2. Features**

The Gigabyte GS-SR114 series is an ultra-thin rack-optimized server that offers superior performance and scalability to your networking system. It contains the several features that provide respective performance for your networking solutions. The key features of the server include:

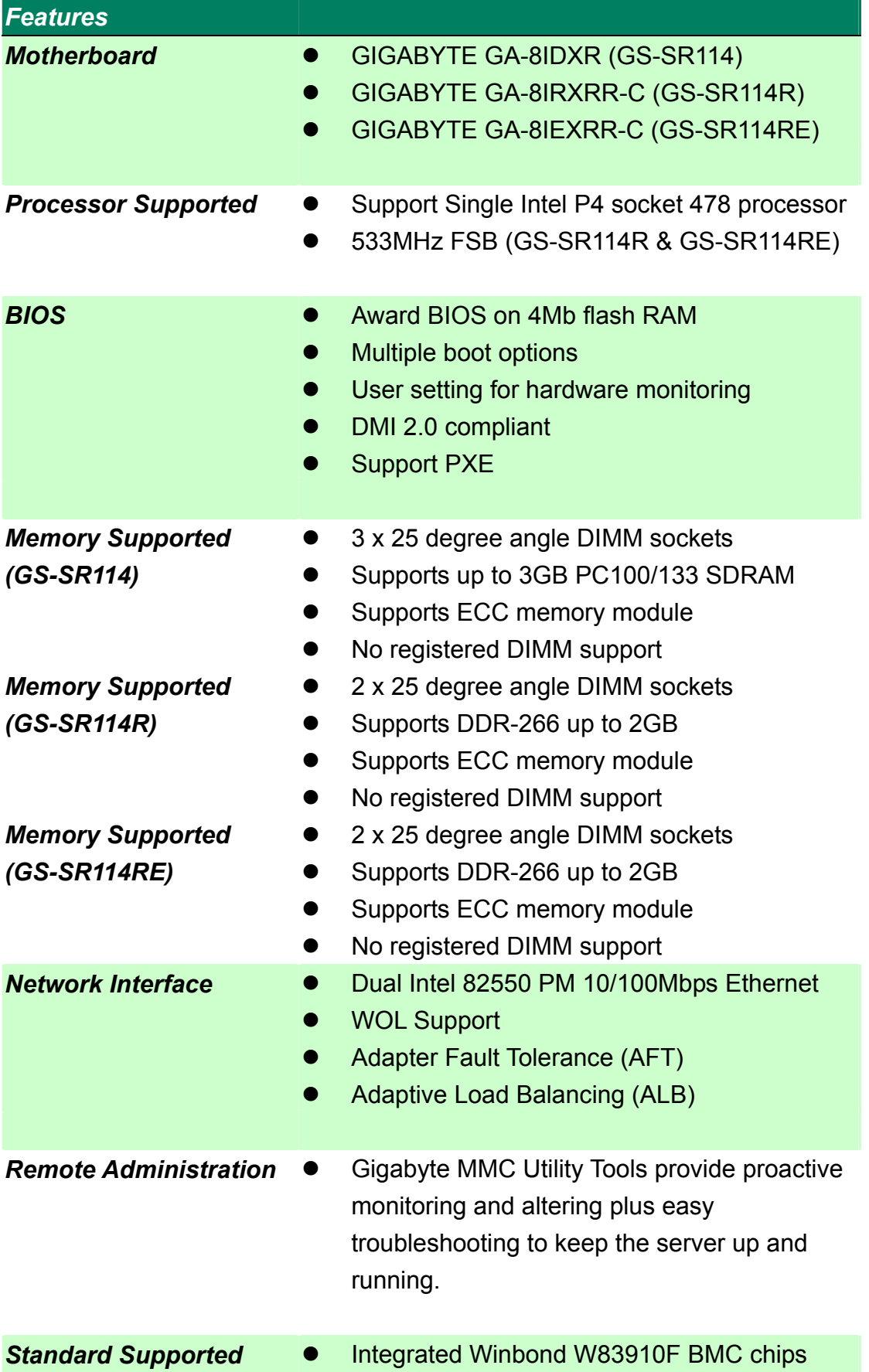

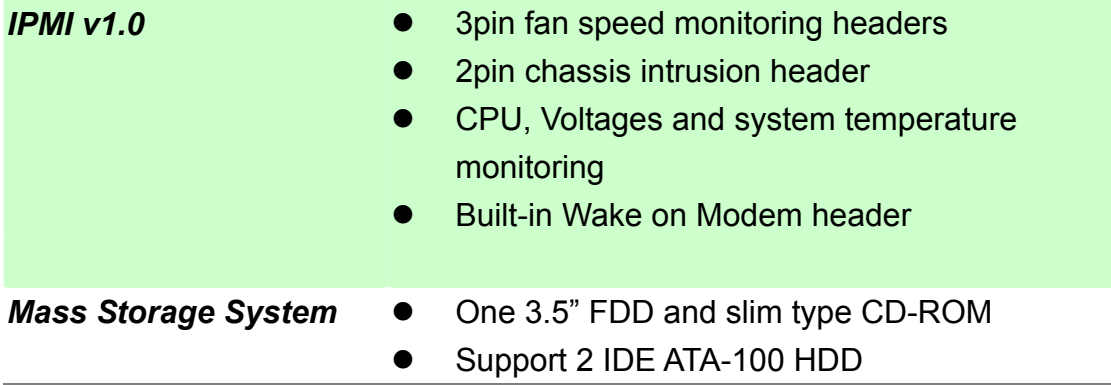

# <span id="page-16-0"></span>**3. Contents Package**

When opening the package, please ensure the system components are not damaged during the shipping. Using the following list as a checklist to verify the contents. If any component is missing or damaged in the system, please contact your vendor immediately.

# **Component Content List**

- $\checkmark$  System Chassis
- $\checkmark$  Power Supply (installed)
- $\checkmark$  GA-8IDXR/GA-8IRXRR-C/GA-8IEXRR-C Motherboard (installed)
- $\checkmark$  One slim type CD-ROM drive (installed)
- $\checkmark$  One slim type Floppy drive (installed)
- $\checkmark$  One CPU heat-sink
- $\checkmark$  Two Dock Handles, with two screws
- $\checkmark$  Driver & Application Floppy Disk
- $\checkmark$  Installation Manual
- $\checkmark$  LCD Panel (Optional)
- $\checkmark$  LCD Panel kit includes lockers and screws

# <span id="page-18-0"></span>**4. System Installation Procedures**

This chapter will guide you the instruction of hardware installation. The procedures in this guidebook assume that you are a system or network administrator experienced in installing similar hardware.

*A* Warning: Please remove the protective thin films (Top and Bottom) from the system when installing.

# **4.1. Chassis Removal**

**Step 1.** Unscrew the two thumbscrews from the back of the system (Fig-1).

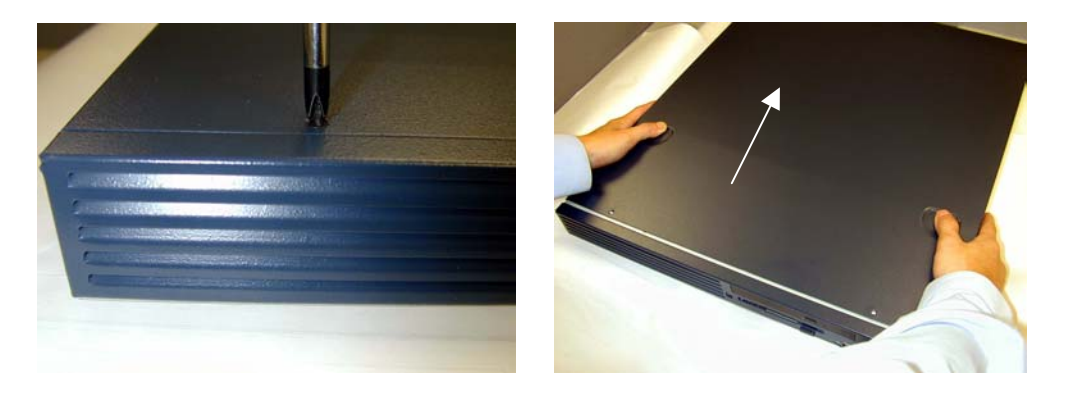

Figure 1 Figure 2

**Step 2.** Standing at the front of the system. Gently apply force to the indentures with your thumbs and push toward the rear of the chassis for about 3/4 of an inch. Top cover may be lifted straight up (Fig-2).

# **4.2. CPU Installation**

**Step 1.** To install Socket 478 CPU, lift up bar located next to the Socket. Then, insert Socket 478 CPU inside Socket, and push the lever bar back into the original position. (Fig-3 & Fig-4)

<span id="page-19-0"></span>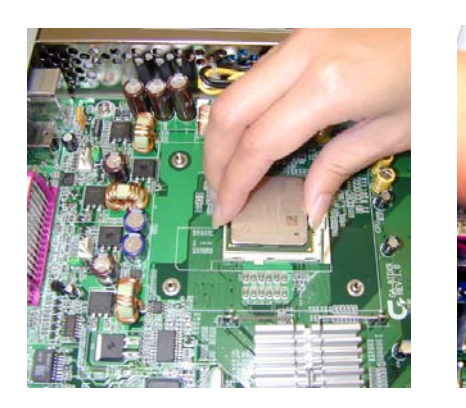

Figure 3 Figure 4

# **4.3. Heat Sink Installation**

**Step 1.** Insert the Heat sink into the CPU socket 478. (Fig-5)

**Step 2.** Seat the heat sink by hooking one end of cooler bracket to the CPU socket. (Fig-6)

**Step 3.** Hook the other end of the cooler bracket to the CPU socket. (Fig-7)

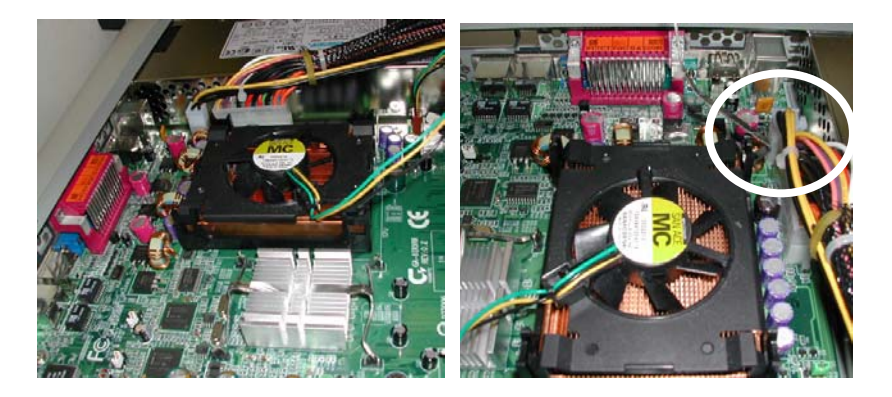

Figure 5 Figure 6

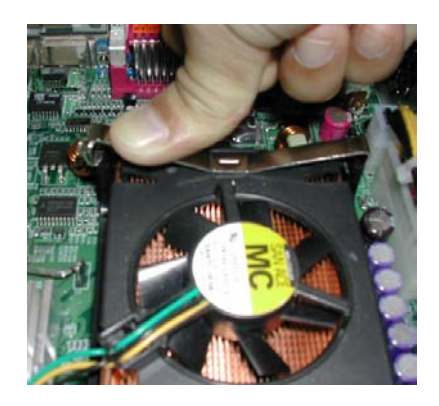

Figure 7

# <span id="page-20-0"></span>**4.4. Memory Installation**

The motherboard contains three slanted DIMM (Dual Inline Memory Module) sockets. The systems BIOS will auto detect the size of the memory. To install memory, simply push the memory modules into the DIMM sockets. (Fig-8)

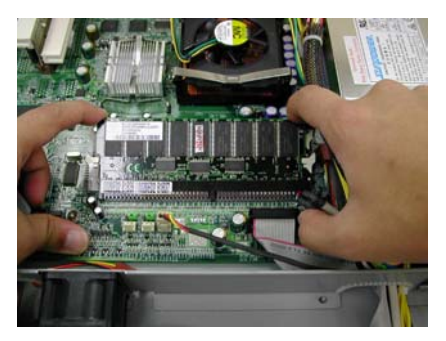

Figure 8

# **4.5. PCI Expansion Card Installation**

GS SR114 series provide one PCI riser card with two slots, support 32bit/33MHz; one slot is for full-height PCI card; and another is for the dual LAN cards. To install the PCI expansion cards, please go through the following steps.

**Step 1.** There are two screws holding the raiser bracket. First, remove the screw on the left of the bracket, then, remove another screws located at the rear of the server. (Fig-9).

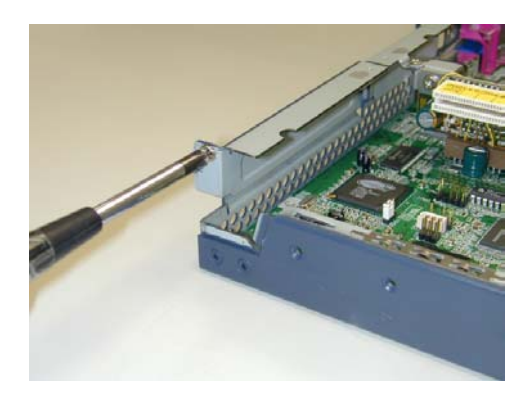

Figure 9

**Step 2.** Carefully remove the PCI raiser bracket.

**Step 3.** Install the card into place. Secure the card with screw. Make sure it

<span id="page-21-0"></span>is seated properly into PCI slot. (Fig-10)

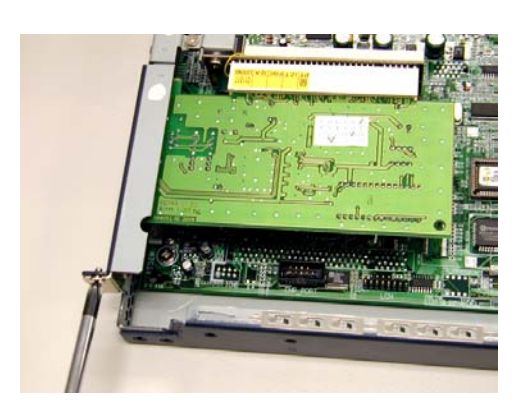

Figure 10

**Step 4.** Replace the raiser bracket into the PCI slot on the motherboard **Step 5.** The card is seated properly into PCI slot.

# **4.6. Reinstall Top Cover**

When complete the installation of the entire essential components (from subsection 4.1 to 4.5), replace the transparent plastic air duct. This will secure the Airflow is inside the chassis. Failure to do so may cause CPU and Memory over heat.

Replace the top cover, insuring that the thumbscrews are tightened. (Fig-11 & Fig-12)

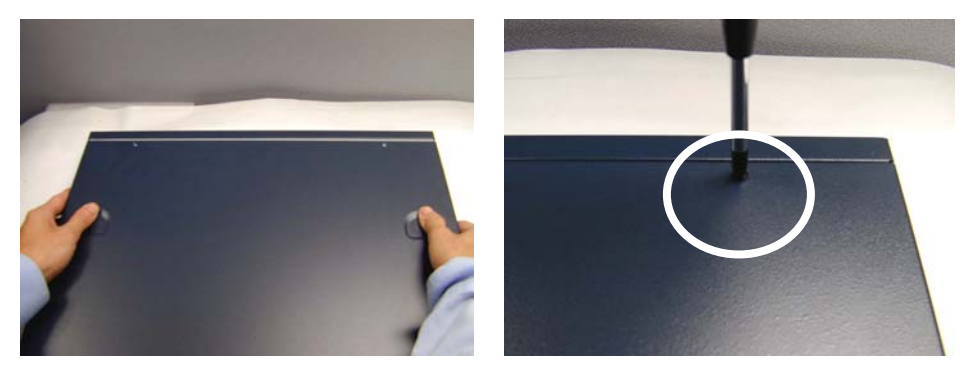

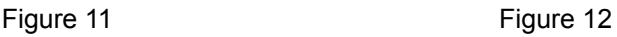

# <span id="page-22-0"></span>**4.7. Dock Handle Installation**

Remove the dock handles from the package. Put two on each side of the chassis, secure with screws provided (Fig-13).

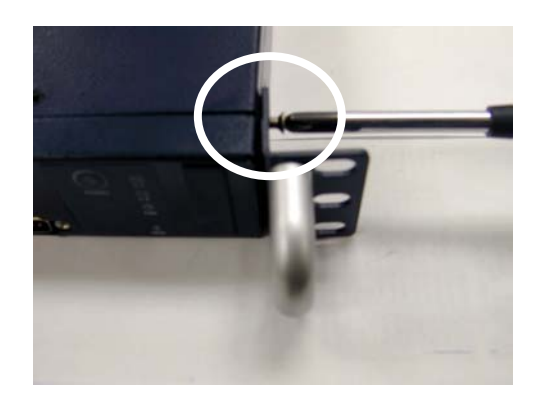

Figure 13

# **4.8. Hard Disk Drive Installation**

**Step 1.** First, remove the screw on the top of the cable plate. (Fig-14) And then remove the screw from Hard Disk Plate. (Fig-15)

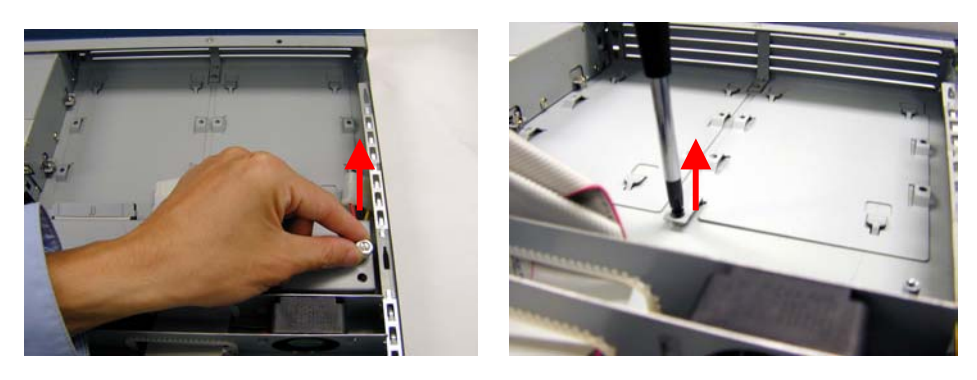

Figure 14 Figure 15

**Step 2.** Carefully remove the Hard Disk Plate from system. (Fig-16)

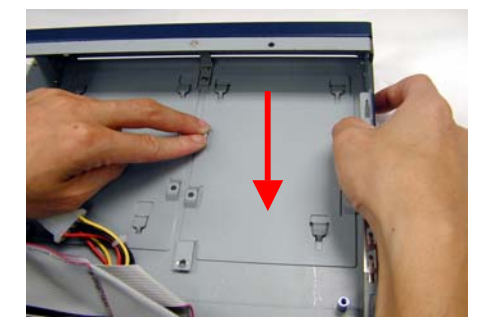

Figure 16

**Step 3. Put Hard Disk Drive on to Hard Disk Plate and secure each hard** disk drive with screws. (Fig-17)

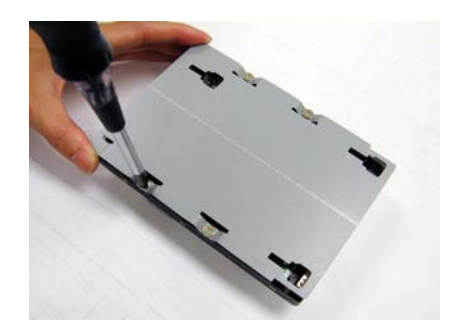

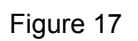

**Step 4.** Re-install the Hard Disk plate with Hard Drive into system and secure each hard disk plate with screw. (Fig-18) **Step 5.** Connect the Power cable to Hard Drive. (Fig 19)

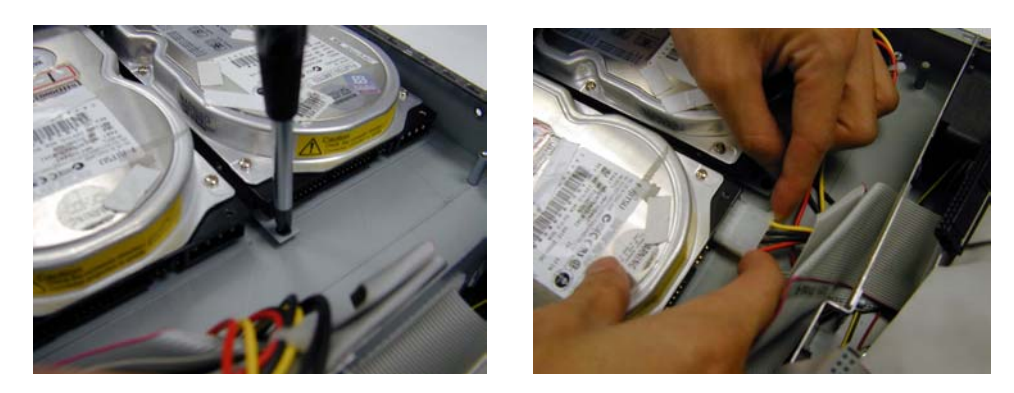

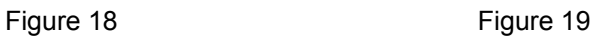

**Step 6.** Connect signal cable to Hard Drive. (Fig-20) **Step 7.** After connecting the power and signal cable to each hard drive, re-install the cable plate with screw to its original position. (Fig-21)

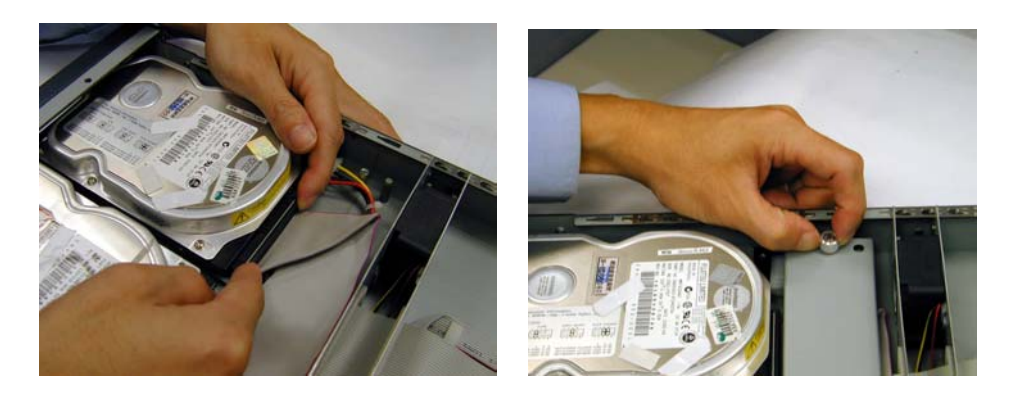

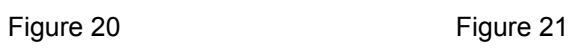

#### <span id="page-25-0"></span>**4.9. Appearance of GS-SR114 series**

### **4.9.1. Front View of GS-SR114 series without the LCD Panel**

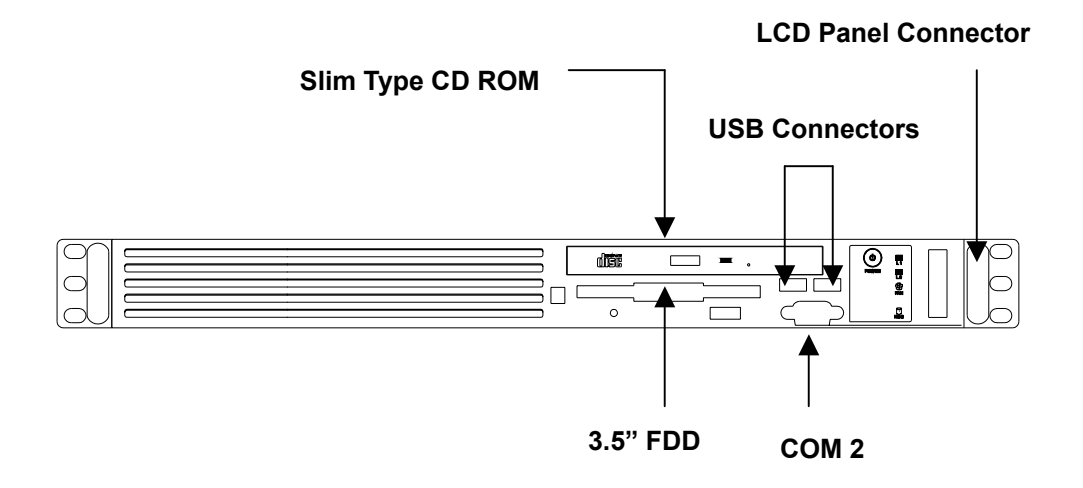

#### **4.9.2. Rear View of GS-SR114 series**

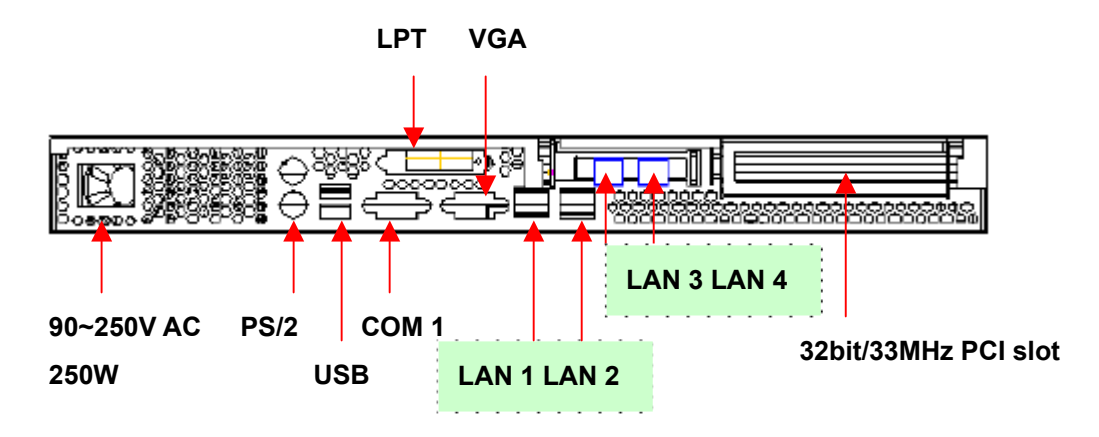

**Note:** LAN 3 and LAN 4 are on optional LAN card (GC-LDM)

# <span id="page-26-0"></span>**4.9.3. LED Indicators**

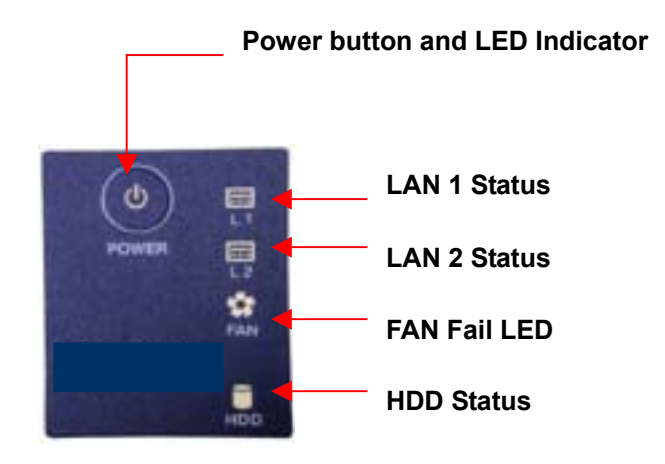

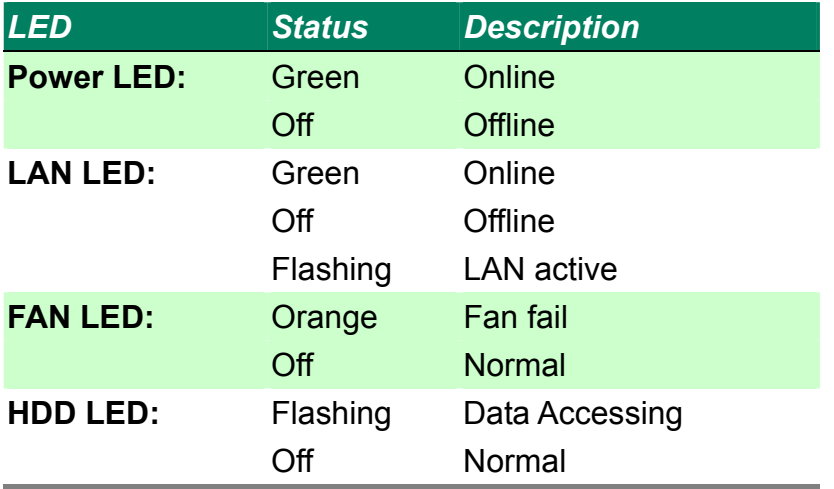

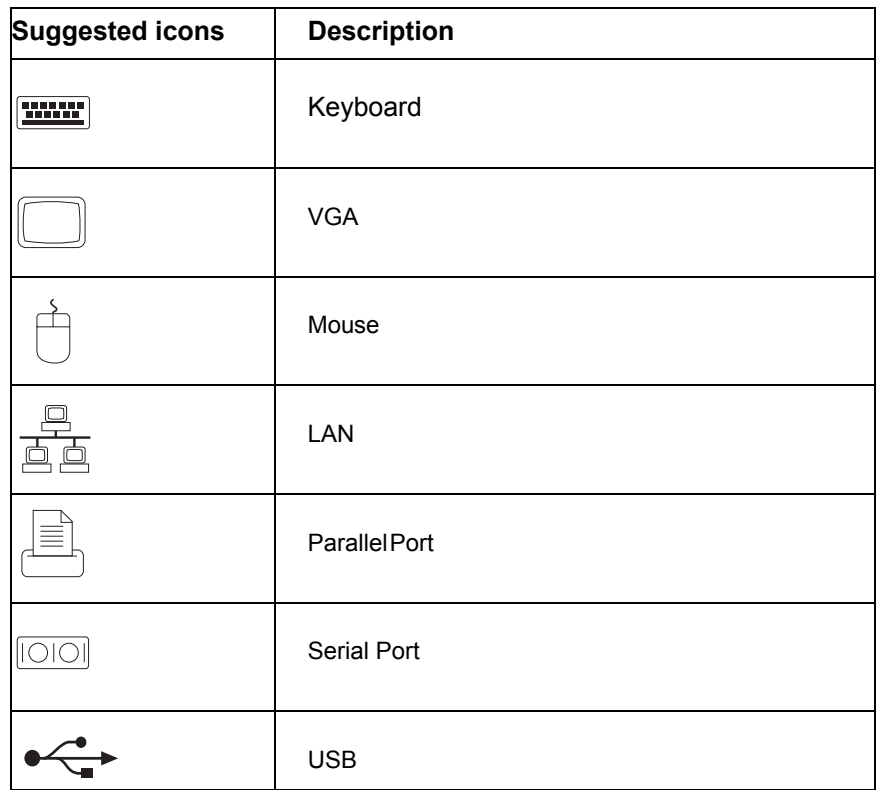

# <span id="page-27-0"></span>**4.10. Connector Icons**

# <span id="page-28-0"></span>**5. Using LCD Console (Optional)**

During startup, the liquid-crystal-display **(LCD)** screen on the front panel of the server displays status information about boot process itself.

When setting up the SR-114, you can use **LCD** console to enter network configuration information for the SR-114.

# **5.1. Installing LCD Panel**

**Step 1.** Please check the LCD panel kit is included in the component package, which contains LCD panel, locker and screws. (Fig-22) **Step 2.** Put the locker into the case. (Fig-23)

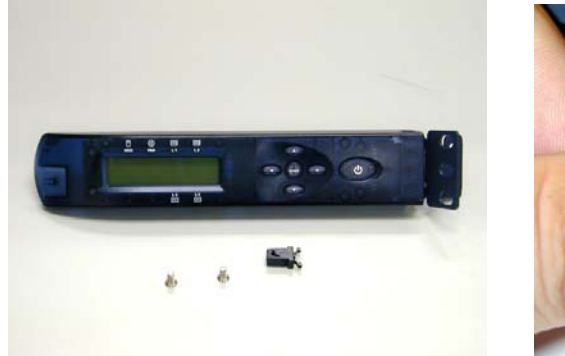

Figure 22 Figure 23

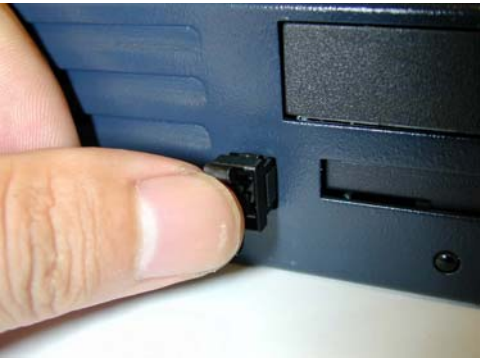

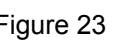

**Step 3.** Insert LCD panel cable into system connector. (Fig-24) **Step 4.** Secure LCD panel with two screws. (Fig-25)

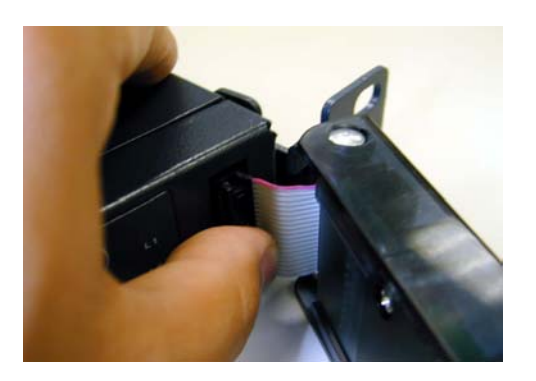

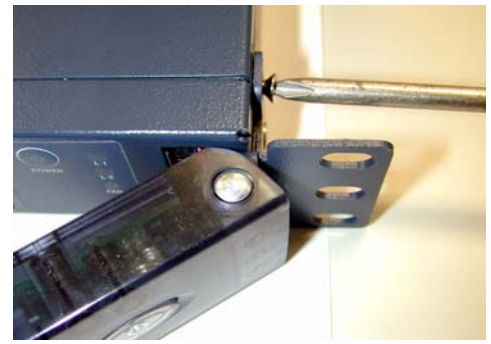

Figure 24 Figure 25

### <span id="page-29-0"></span>**5.2. LCD Panel Driver Installation**

 $\mathbb K$  The installation procedures illustrated below indicating the installation under Windows 2000 system.

**Step 1.** To install driver for the LCD panel, double click "setup.exe" icon on the floppy disk. Note that after installing the driver, the front side COM2 port function will be disable automatically.

**Step 2.** Installation Completed. Restart your computer.

# **5.3. Upgrading the Existing Driver**

To upgrading the existing driver, please un-install the previous driver by following the procedures at **5.4 Un-installing the Existing Driver**.

### **5.4. Un-installing the Existing Driver**

To un-install LCD panel driver, go to **Star > Programs > GBT LCD Service > Remove Gservice.exe**. Then, **Star > Programs > GBT LCD Service >Un**-**install shield**. (Fig-26)

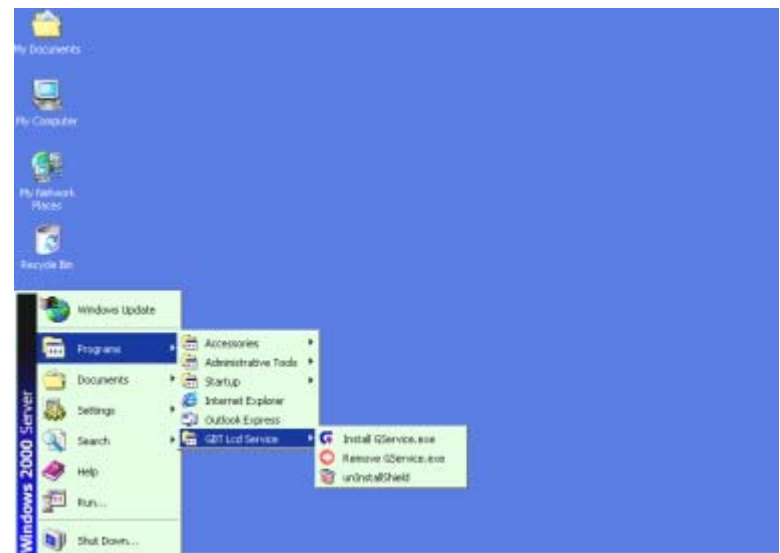

Figure 26

The driver is un-installed successfully.

# <span id="page-30-0"></span>**5.5. LCD Panel Setting Instruction**

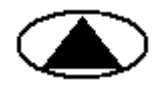

 The **Up** arrow button for menu selection and increase the digit number or character located at the cursor position.

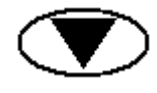

 The **Down** arrow button for menu selection and decreases the digit number or character located at the cursor position.

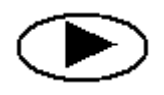

The **Right** arrow button moves the cursor to the right.

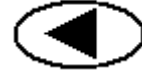

The **Left** arrow button moves the cursor to the left.

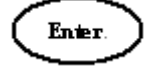

The **Enter** accepts all the selection.

# **5.6. LCD Display Information (Display Mode)**

The LCD screen indicates the following information:

- Host Name
- System Date and Time
- LAN 1 IP address
- LAN 2 IP address
- LAN 3 IP address (with optional LAN card)
- LAN 4 IP address (with optional LAN card)
- $\bullet$  FAN 1, 2, 3, 4 speed
- CPU temperature
- Hard Disk space
- Virtual Memory capacity
- Physical Memory capacity

# **5.7. Using the LCD Panel (Setting Mode)**

Once the server is running, the LCD console serves several purposes. Trough the LCD console, you can:

- <span id="page-31-0"></span>• Input Password
- Configure the LAN 1 IP address, Netmask, Gateway, and DNS settings
- Configure the LAN 2 IP address, Netmask, Gateway, and DNS settings

• Configure the LAN 3 IP address, Netmask, Gateway, and DNS settings (with optional LAN card)

• Configure the LAN 4 IP address, Netmask, Gateway, and DNS settings (with optional LAN card)

- Welcome Message Setting
- Display time setting (Default 2 sec)
- Computer information menu: user can set the desired information whether to be shown or not.
- $\bullet$  System time setting
- Change Password
- Reboot System
- Power Down System
- $\bullet$  Return to the main menu

#### **5.8. Boot Sequence Selection**

When the system is turned on, the LCD screen will display status information about the boot process itself.

To make the Boot Sequence Selection: **Step 1.** The LCD screen displays:

**Boot from LAN? Press <Enter>** 

**Step 2.** To boot form LAN, press the **Enter** button to select boot form LAN in 10 seconds.

Or, not press any button, the system will follow the default setting of boot sequence from BIOS after 10 seconds.

#### **5.9. Password Entering and Resetting**

When user enter LCD console setting mode, user is required to enter password. Enter the default password "**9999**".

<span id="page-32-0"></span>**A** For security consideration, please change the password after entering the setting mode first time.

Please well remember the changed password. If user forgets the changed password, un-install LCD Panel driver and re-install the driver again.

# **5.9.1. Password Entering**

**Step 1.** Press the **Enter** button, the LCD screen displays:

**Input Password: 0\*\*\*\*** 

**Step 2.** Use the **A** button and the ▼ button to increase or decrease the digital number.

**Step 3.** Use the ◀ button and the ▶button to change cursor right or left. **(The default password is "9999")** 

**Step 4.** Press the **Enter** button.

If user enters the incorrect password, the LCD screen will display the message: **"Password Error!"** and returns to the display mode.

# **5.9.2. Password Setting**

**Step 1.** Press the **Enter** button and go through process **5.9.1 Password Entering** 

**Step 2.** Use the ▲ button and the ▼ button to select **"Change Password"** and then press the **Enter** button.

The LCD screen displays: **New Password: 0\*\*\*** 

**Step 3.** Use the ▲ button and the ▼ button to increase or decrease the desired digital number.

<span id="page-33-0"></span>**Step 4.** Use the ◀ button and the ▶button to change cursor right or left.

**The new password is restrict with exact 4 digital numbers** 

**Step 5.** Press the **Enter** button.

The LCD screen displays: **" Save change?"** 

**Step 6.** Use the ▲ button and the ▼ button to select **"Yes, Save!!"** or **"No, cancel"**

**Step 7.** By selecting **"Yes, Save!!"** 

The LCD screen displays:

**"Wait a moment!!"** and return to setting mode. The password is changed successfully.

**Step 8.** By selecting **"No, Cancel!"** the LCD screen will return to setting mode directly and the password is not changed.

#### **5.10. Return to the Main Menu**

When entering the setting mode successfully, user can use the **▲** and the ▼button to select **"Return??"** and press the **Enter** button to return the display mode.

# **5.11. Configure LAN 1 (LAN 2) IP Address, Netmask, Gateway and DNS**

**Step 1.** Press the **Enter** button and go through process **5.9.1 Step 2.** Use the ▲ button and the ▼ button to select **" LAN 1(LAN 2) Setting? "** and press the **Enter** button.

The LCD screen displays: **"Use DHCP?"** 

**Step 3.** Use the ▲ button and the ▼ button to select **'Yes'** or **'NO'** 

**Step 4.** By selecting **'Yes'**, Press the **Enter** button The screen then appears: **"Auto get DNS?"**

**Step 5.** Select **"Yes"**. The screen appears **" Save change?" Step 6.** Use the ▲ button and the ▼ button to select **"Yes, Save!!"** or **"No, cancel".** 

If user selects **"Yes, Save!!"** the LCD screen displays: **"Wait a moment!!"** and return to setting mode.

If user selects **"No, cancel"**, the screen will prompt to the setting mode directly.

If user selects **"NO"** of **"Auto get DNS?"**  The screen appears: **"Input DNS"**

**Step 7.** Input the desired **DNS** and save all the changes.

**Step 8.** By selecting **'NO'** of **"Use DHCP?"** The screen will appear: **"Input IP**"

**Step 9.** Use the ▲ button and the ▼ button to increase or decrease the digital number.

**Step 10.** Use the ◀ button and the ▶button to change cursor right or left.

**Step 11.** Complete the setting, Press the **Enter** button.

**Step 12.** After IP address setting, repeat step 9 to step 11 for Netmask setting, Gateway setting and DNS setting.

**Step 13.** Press the **Enter** button The LCD screen displays: **" Save change?"** 

**Step 14.** Use the ▲ button and the ▼ button to select **"Yes, Save!!"** or

<span id="page-35-0"></span>**"No, cancel".** 

If user selects **"Yes, Save!!"** the LCD screen displays: **"Wait a moment!!"** and return to setting mode. The IP address and Netmask is changed successfully.

If user selects **"No, Cancel!"** the LCD screen will return to setting mode directly and all the required settings will not be changed.

#### **5.12. Welcome Message Setting**

**Step 1.** Press the **Enter** button and go through process **5.9.1** 

**Step 2.** Use the ▲ button and the ▼ button to select **" Welcome Message Setting? "** and press the **Enter** button

**Step 3.** Use the ▲ button and the ▼ button to select character.

**Step 4.** Use the ◀ button and the ► button to change cursor right or left.

**Step 5.** Press the **Enter** button The LCD screen displays: **" Save change?"** 

**Step 6.** Use the ▲ button and the ▼ button to select **"Yes, Save!!"** or **"No, cancel".** 

If user selects **"Yes, Save!!"**

The LCD screen displays:

**"Wait a moment!!"** and return to setting mode. The Welcome Message is successfully changed.

If user selects **"No, Cancel!"** the LCD screen will return to setting mode directly and all the required settings will not be changed.

### <span id="page-36-0"></span>**5.13. Display Time Setting**

**Step 1.** Press the **Enter** button and go through process **5.9.1** 

**Step 2.** Use the ▲ button and the ▼ button to select **" Display Time Setting? "** and press the **Enter** button

**Step 3.** Use the ▲ button and the ▼ button to increase or decrease the digital number.

**Step 4.** Use the ◀ button and the ► button to change cursor right or left.

**Step 5.** Press the **Enter** button The LCD screen displays: **" Save change?"** 

**Step 6.** Use the ▲ button and the ▼ button to select **"Yes, Save!!"** or **"No, cancel".** 

If user selects **"Yes, Save!!"**

The LCD screen displays:

**"Wait a moment!!"** and return to setting mode. The Display Time is successfully changed.

If user selects **"No, Cancel!"** the LCD screen will return to setting mode directly and all the required settings will not be changed.

# **5.14. Computer Information Menu Setting**

The computer information menu setting is to a function for user to select which system information that desired to be displayed on the LCD screen. It contains information of **Time, IP, Hardware Monitor, Disk Info and Memory Info.** 

To start up **Computer Information Setting**: **Step 1.** Press the **Enter** button and go through process **5.9.1** 

**Step 2.** Use the ▲ button and the ▼ button to select **"Computer Info Menu? "** and press the **Enter** button

<span id="page-37-0"></span>The LCD screen displays **Show this Info? Time \***

**Step 3.** Press **Enter** to make selection.

**Step 4.** If user wants to select the certain item, press the **Enter** button. Then, the right hand side of the selected item on the screen will appear a "\*" mark.

**Step 5.** If user wants to cancel the certain item selection, press the **Enter**  button again and the "\*" mark will be disappeared.

**Step 6.** Use the ▲ button and the ▼ button to select **"OK and Return "** and press the **Enter** button to return the display mode.

#### **5.15. System Time Setting**

**Step 1.** Press the **Enter** button and go through process **5.9.1** 

**Step 2.** Use the ▲ button and the ▼ button to select **"System Time Setting "** and press the **Enter** button

**Step 3.** Use the ▲ button and the ▼ button to increase or decrease the digital number.

**Step 4.** Use the ◀ button and the ▶button to change cursor right or left.

**Step 5.** Press the **Enter** button The LCD screen displays: **" Save change?"** 

**Step 6.** Use the ▲ button and the ▼ button to select "Yes, Save!!" or **"No, cancel".** 

If user selects **"Yes, Save!!"** The LCD screen displays:

**"Wait a moment!!"** and return to setting mode. The System Time is successfully changed.

<span id="page-38-0"></span>If user selects **"No, Cancel!"** the LCD screen will return to setting mode directly and all the required settings will not be changed.

#### **5.16. Rebooting (System Rebooting)**

**Rebooting** the server can sometimes cure problems with certain services and is required to recover from RAID failure. To reboot your server:

**Step 1.** Press the **Enter** button and go through process **5.9.1** 

**Step 2.** Use the ▲ button and the ▼ button to select "Reboot " and press the **Enter** button

**Step 3.** The LCD screen displays **"Are you sure?"** 

**Step 4.** Use the ▲ button and the ▼ button to select **'Yes!!'** or **'No!'.** 

If user selects **"Yes!!"** the system will reboot automatically.

If user selected **"No!"** the LCD screen will return to display mode directly.

#### **5.17. Powering Down**

 $\sqrt{12}$  To prevent the potential loss of data, it is important to follow the proper power-down procedures before turning off the server.

**Step 1.** Press the **Enter** button and go through process **5.9.1** 

**Step 2.** Use the ▲ button and the ▼ button to select **"Power Off "** and press the **Enter** button

**Step 3.** The LCD screen displays **"Are you sure?"** 

**Step 4.** Use the ▲ button and the ▼ button to select **'Yes!!'** or **'No!'.** 

If user selects **"Yes!!"** the Server shuts down the services currently running

<span id="page-39-0"></span>and powers down.

If user selects **"No, Cancel!"** the LCD screen will return to setting mode directly and all the required settings will not be changed.

### **5.18. Appearance of LCD Panel**

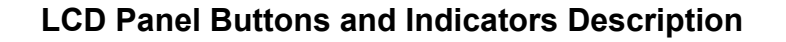

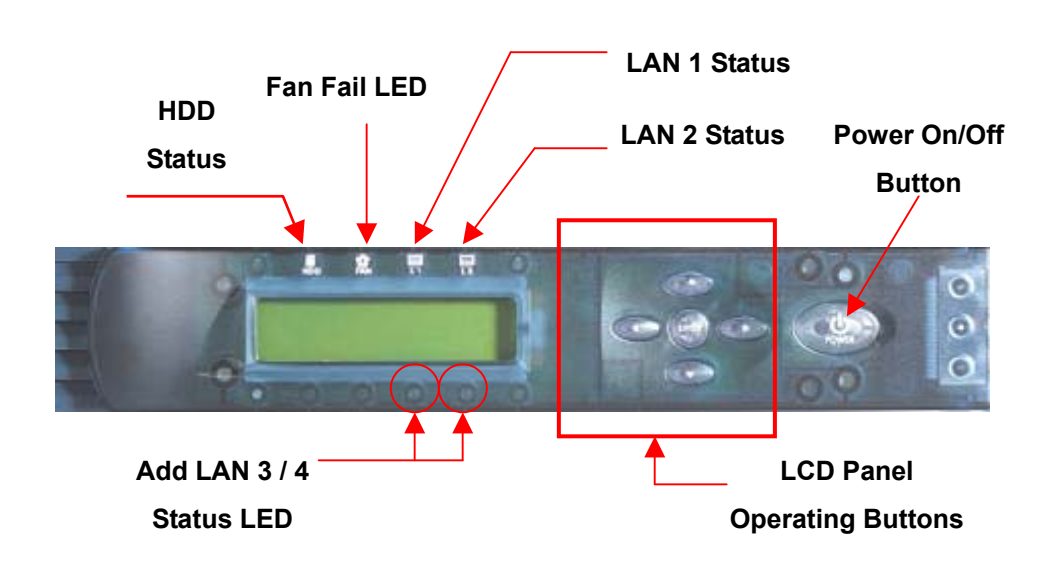